# STAC Manual - Law Enforcement

**UPDATED 09/02/2022**

1

# **Contents**

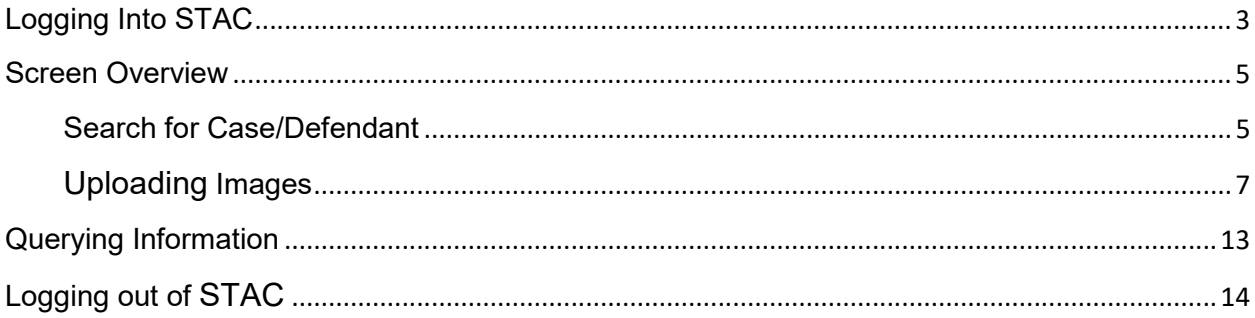

# **Logging into STAC**

<span id="page-2-0"></span>STAC access link <https://stacweb.sa15.state.fl.us/stacweb>

The State Attorney's Office will provide first time users with a username and temporary password for STAC.

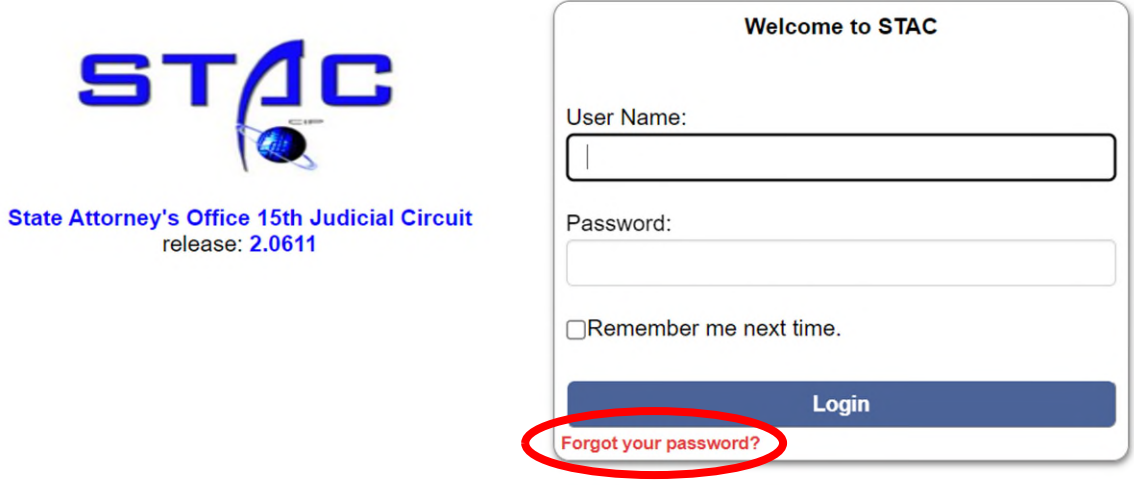

The State Attorney's Office does not guarantee the accuracy of the information contained herein. You are accessing a restricted application. Application usage may be monitored, recorded and subject to audit. Unauthorized use of this application is prohibited. Use of this application indicates consent to monitoring and recording. The State Attorney's Office does not guarantee the accuracy of the information contained herein. You are accessing a restricted application. Application usage may be monitored, recorded

**Users can reset their password by clicking Forgot your Password.** 

**If a user has not logged in during the previous 6 months, the account will be inactivated. Users will then need to send a request for a password reset to: [ITHELP@sa15.org](mailto:ITHELP@sa15.org)**

When signing in with the temporary password, the user will be prompted to change their password.

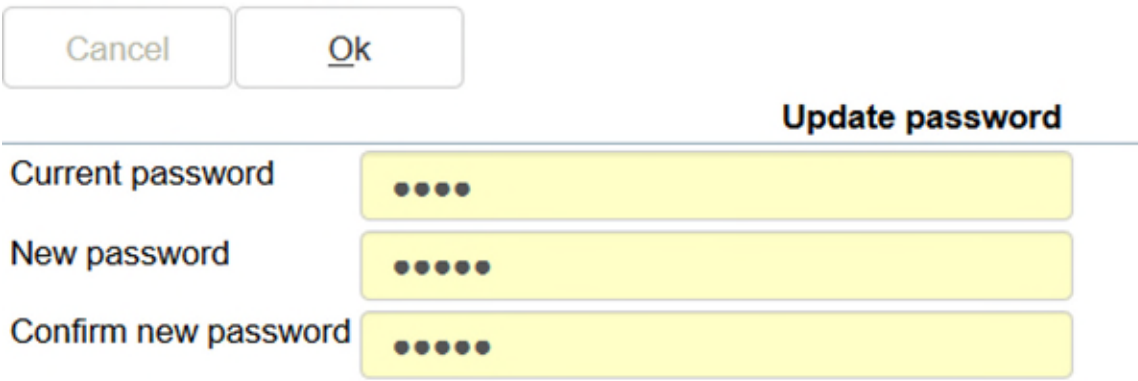

To change or update a password, click on the user name displayed in the upper right hand corner and click Update password.

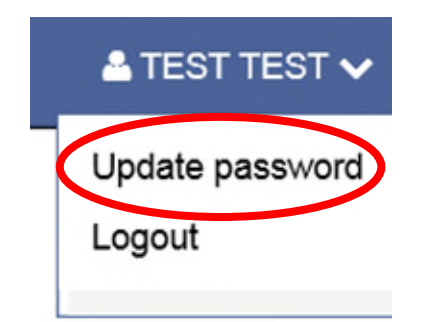

- **Passwords must be a minimum of 8 characters**
- **Not be the same as the User ID**
- **Not be identical to the previous 10 passwords**
- **Passwords expire every 90 days**

## **Screen Overview**

### <span id="page-4-1"></span><span id="page-4-0"></span>**Search for Case/Defendant**

Fill in one or more of the following fields to look up a case:

- Defendant Name (Last Name, First Name)
- Agency
- Officer
- Defendant Date of Birth
- Agency Report No
- Booking No
- Case/Clerk No

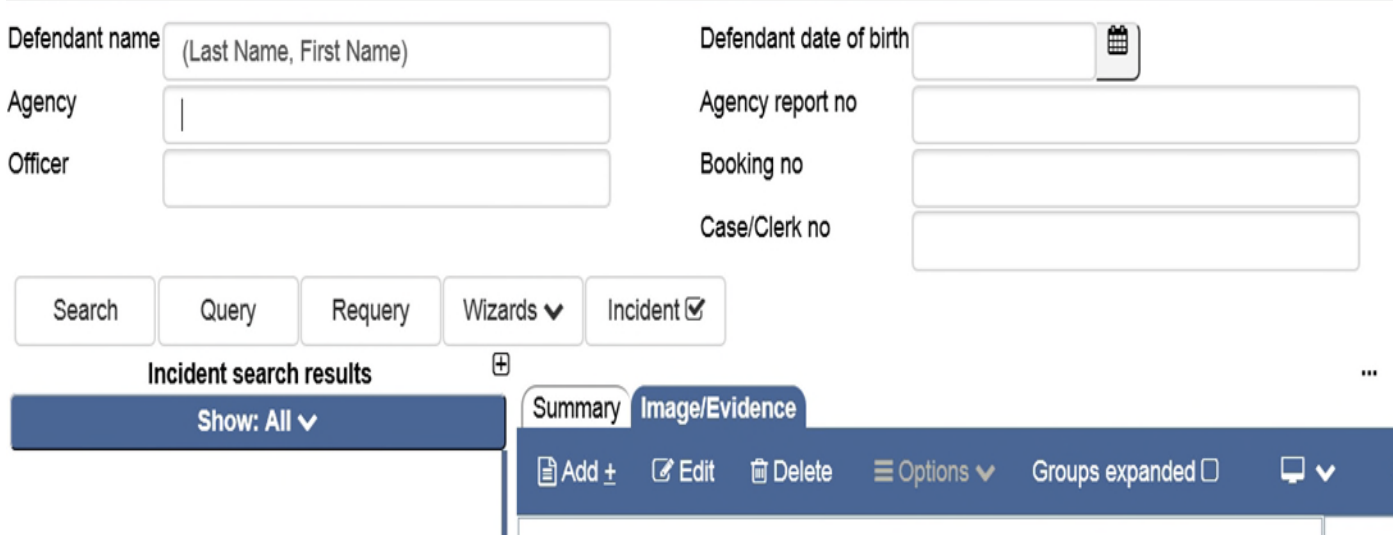

\*\***NOTE:** When searching by Agency Report number, use the "**%**" sign in front and back of the number to receive better search results.

**Example: %18123456%** 

STAC will show the results of the search, listed on the left. Select the case from the list on the left to preview.

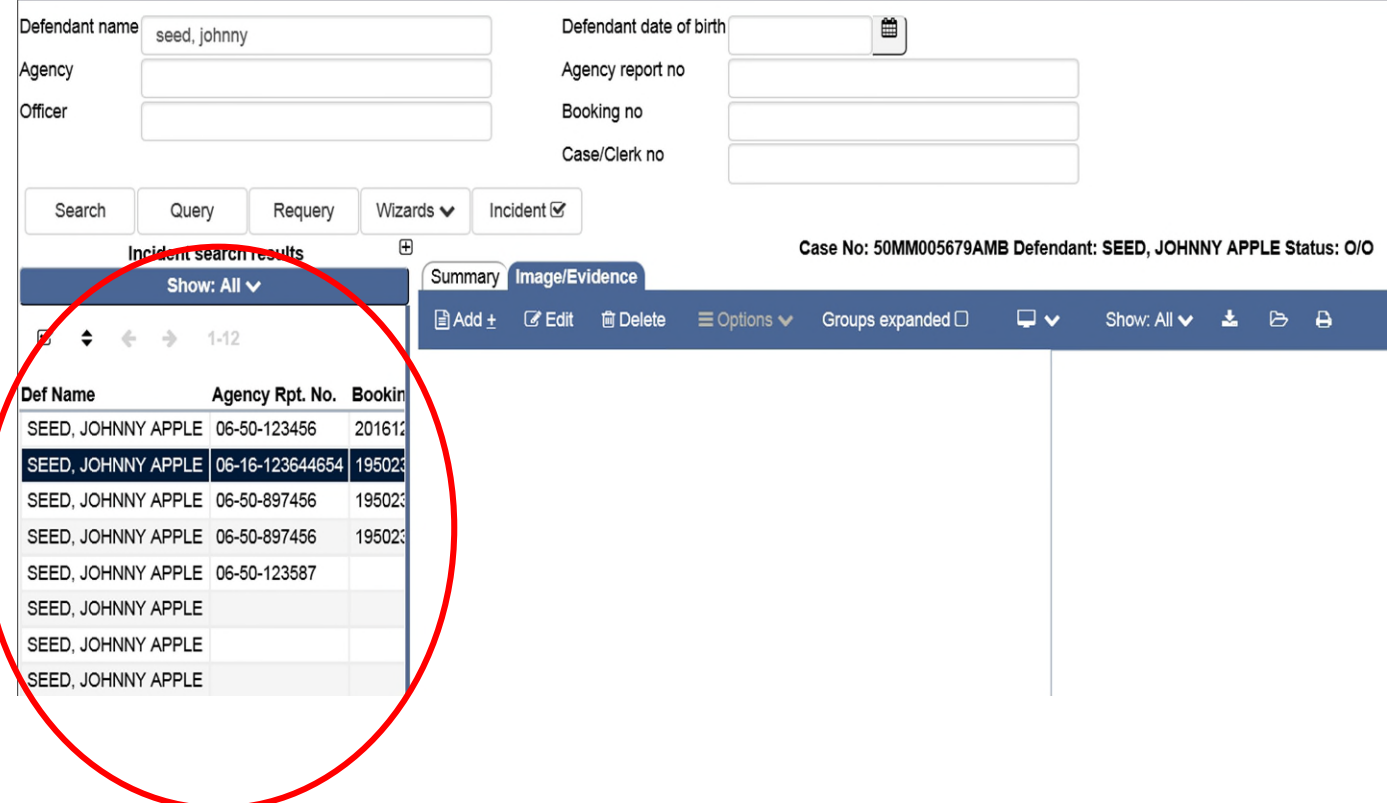

# <span id="page-6-0"></span>**Uploading Images**

Select the case in which to do the upload, and then select the image evidence tab. Select Add.

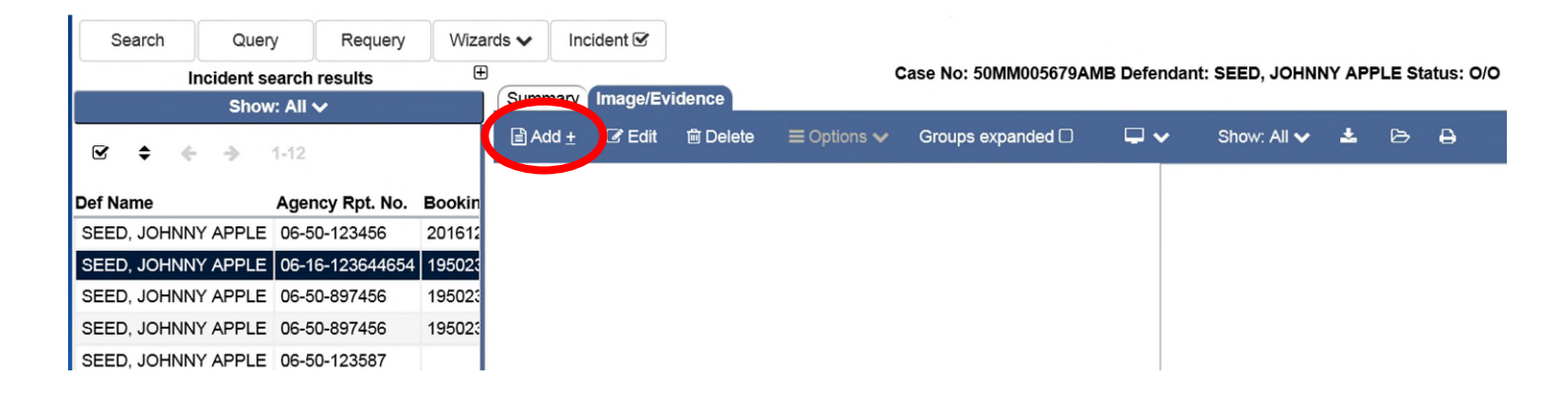

Select the image type and image subtype from the drop down menus.

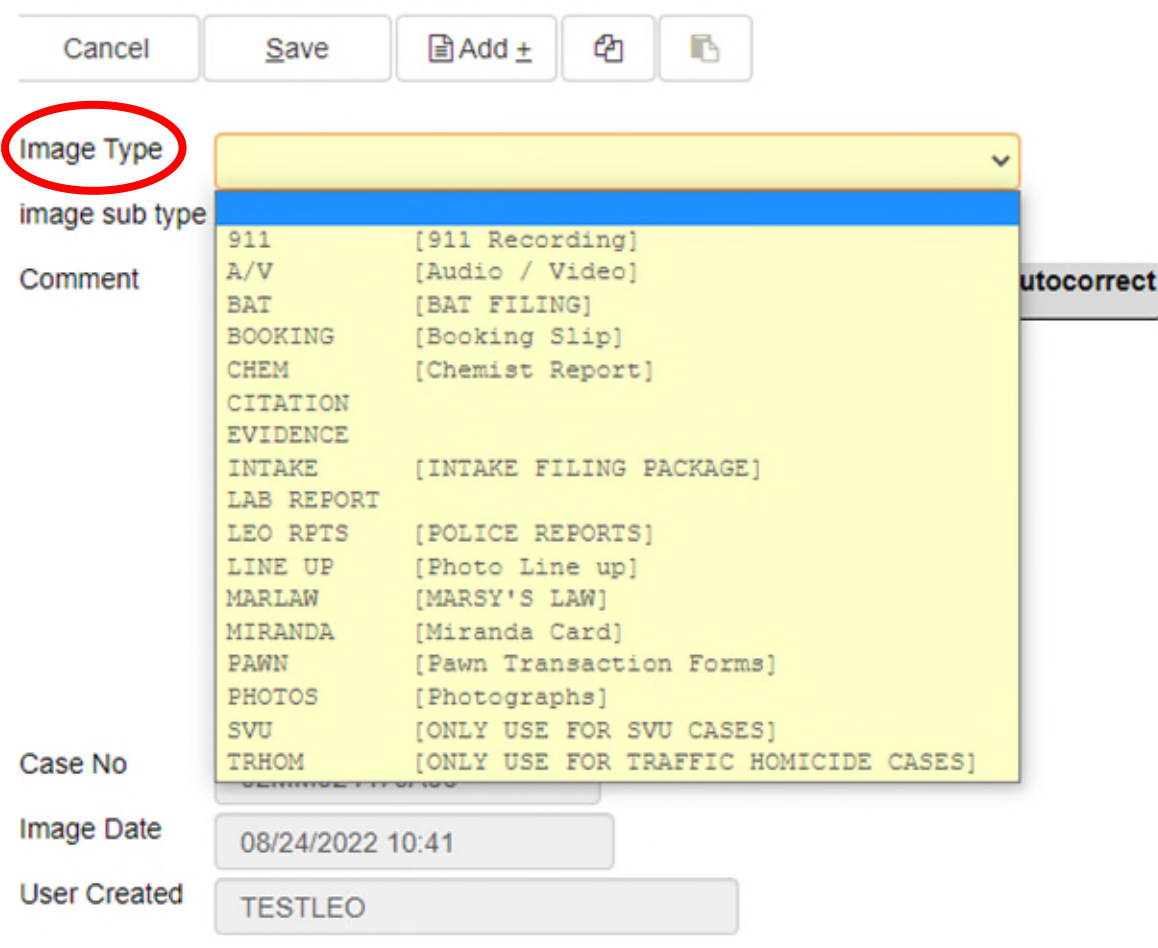

Here is the example for image type – Evidence and its subtype. Users have to select one of the subtypes to save the image.

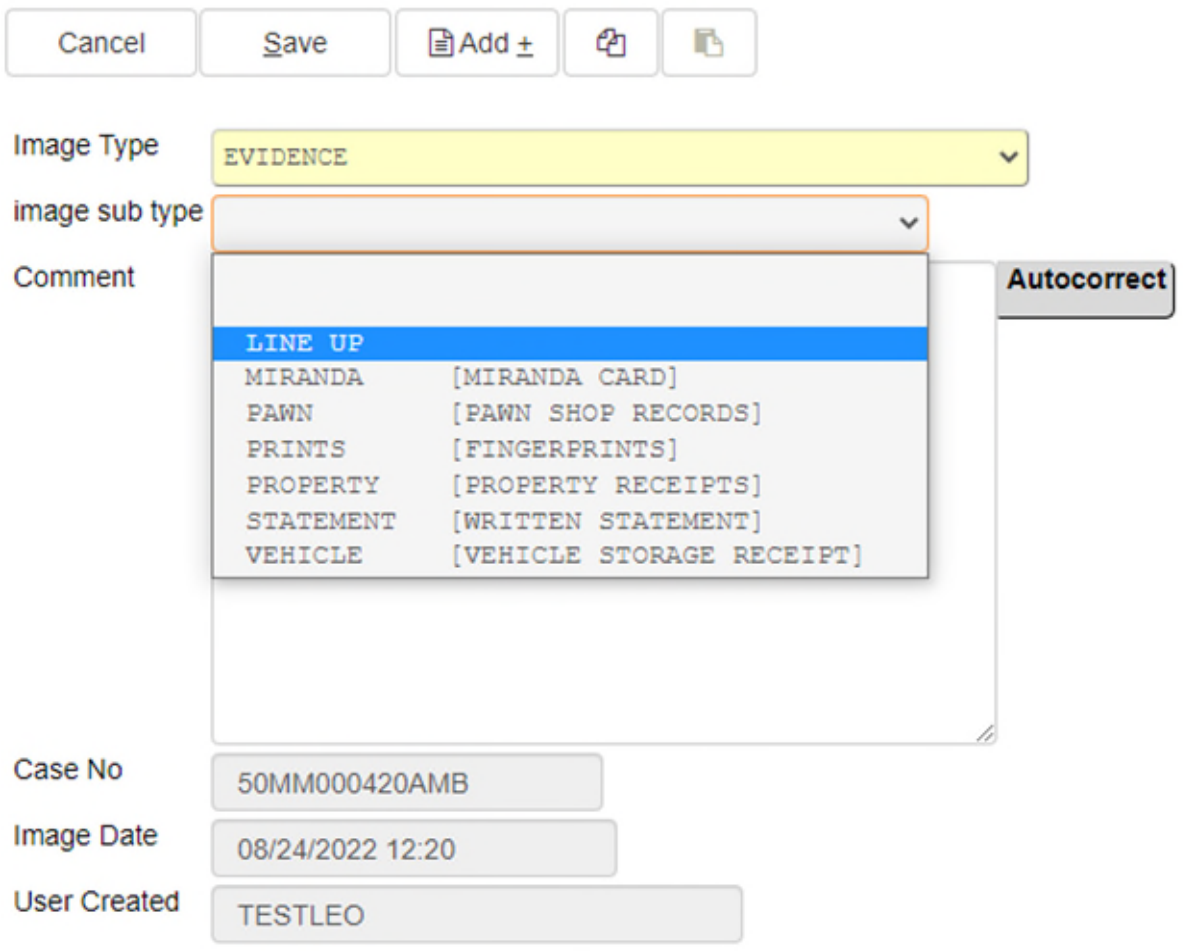

Below are the available image types and image subtypes:

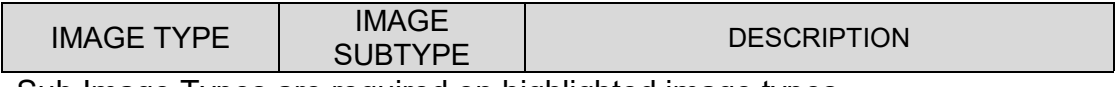

Sub Image Types are required on highlighted image types.

**911** \* **911** 

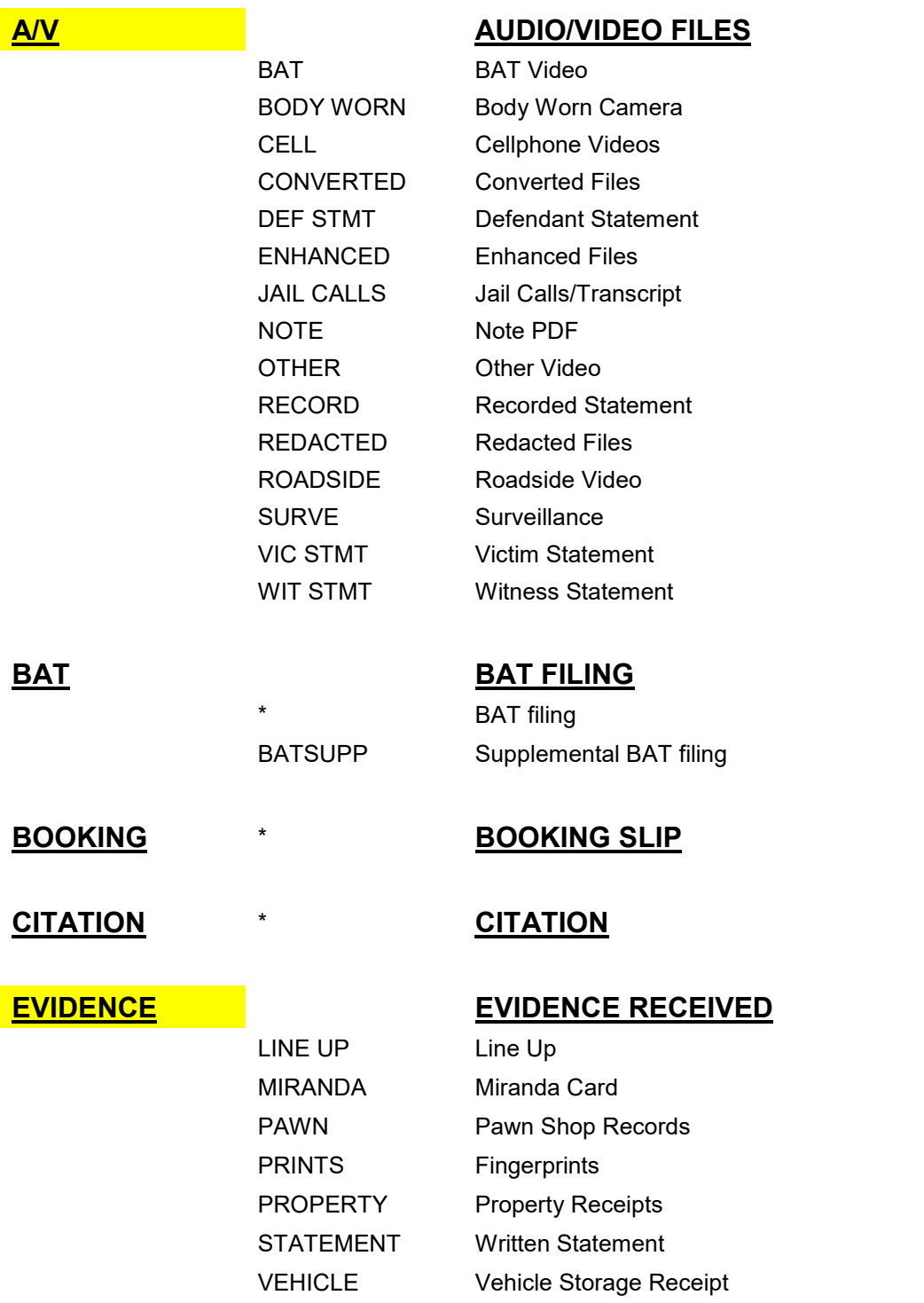

### **INTAKE INTAKE FILING PACKAGE**

\* Intake Filing Package LEO COVERSHT LEO Cover Sheet

### **LAB REPORT LAB REPORT RECEIVED**

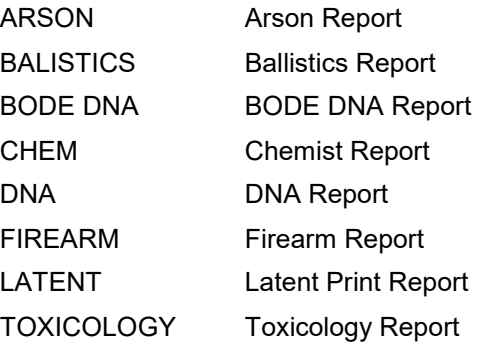

### **LEO REPORTS CONTRACT CONTRACT POLICE REPORTS RECEIVED**

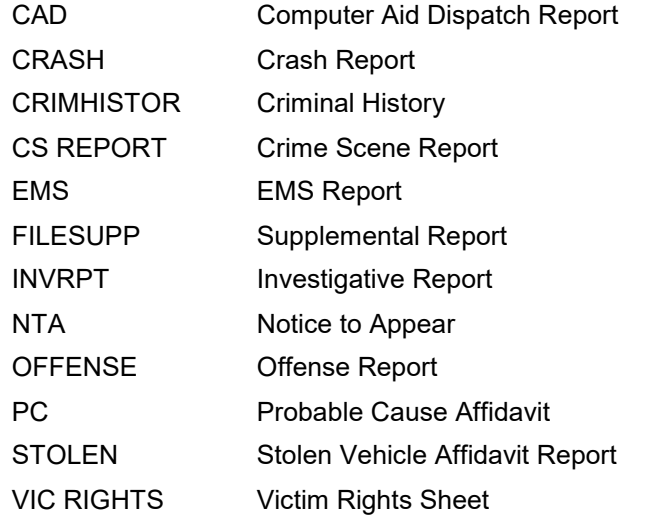

### **MARLAW** VRCF **MARSY LAW FORM**

### **PHOTOS PHOTOS**

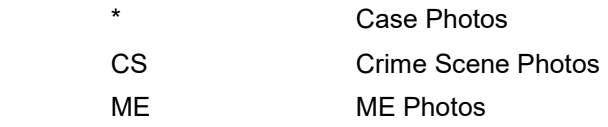

### **SVU CONFIDENTIAL FILES FOR SVU CASES**

### **TRHOM CONFIDENTIAL FILES FOR TRAFFIC HOMICIDE CASES**

Users can either drag and drop the file into the screen or select DROP FILES OR CLICK TO UPLOAD to browse folders to locate file. Select Add to add more files to the same case.

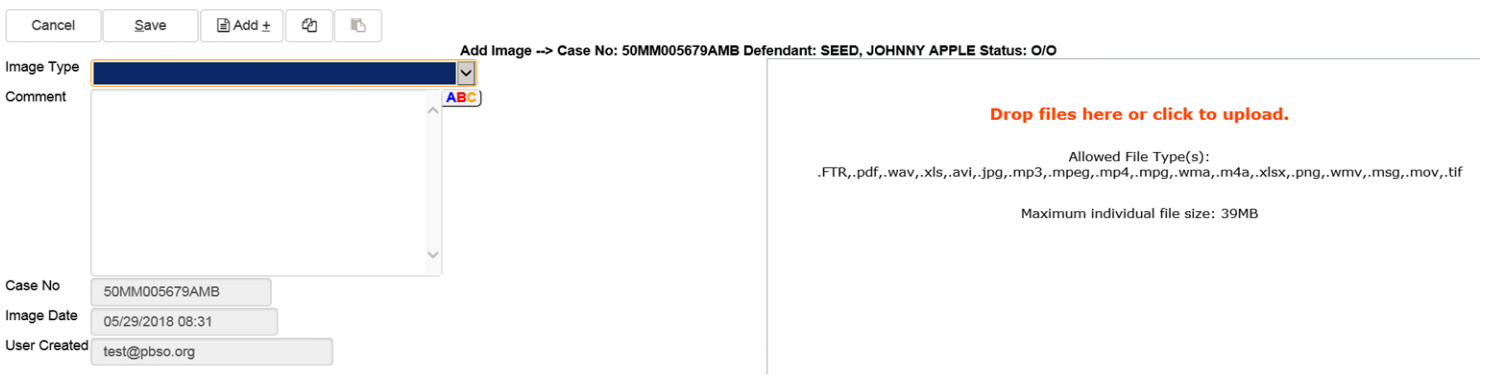

Select Save to save files to the case when finished.

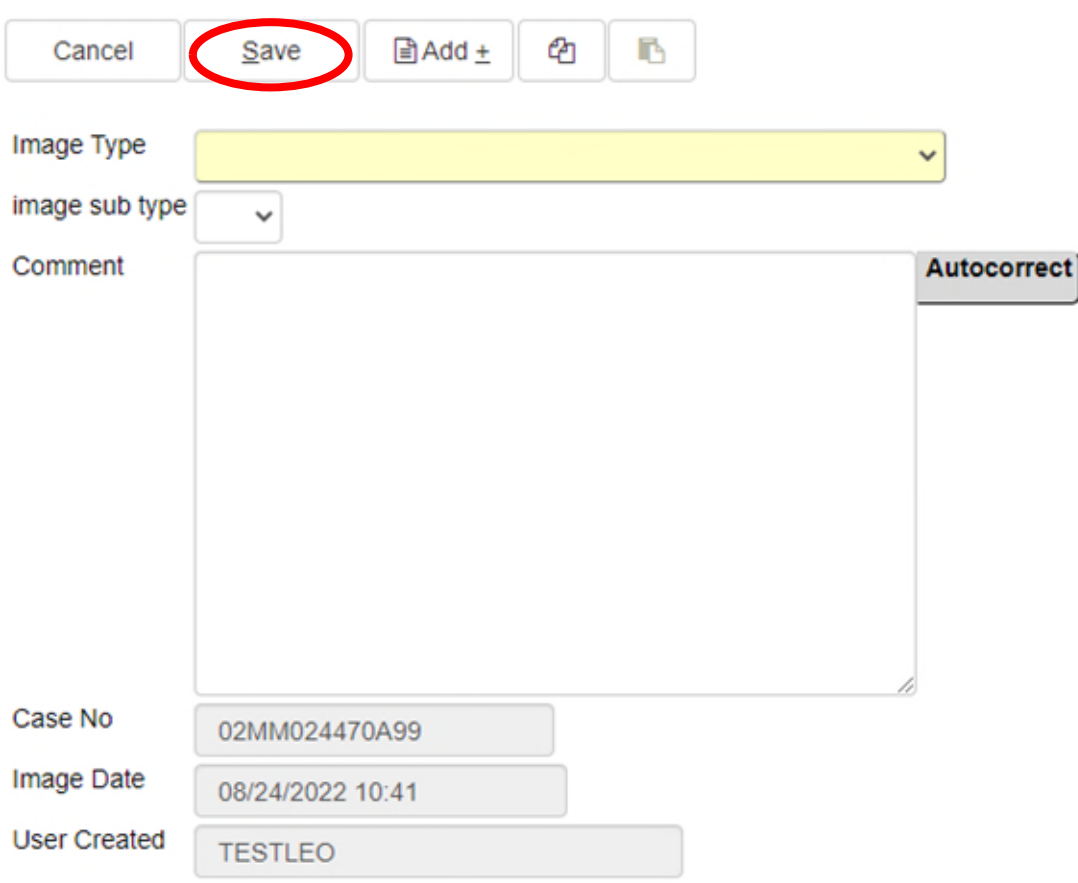

The allowed file types are:

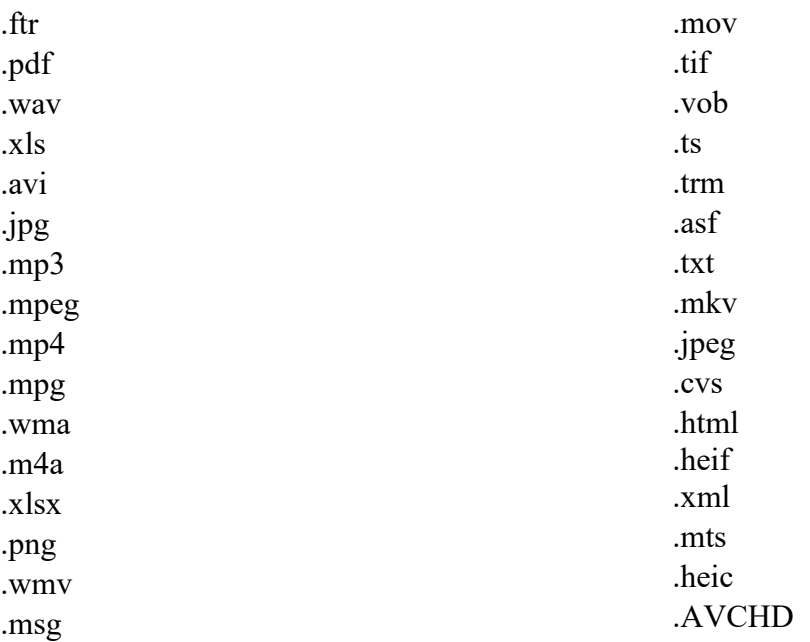

**\*\*NOTE:** STAC will not accept .exe in the upload process. Any video or audio containing an .exe must be converted before uploading into STAC. To request a new extension be added to STAC, send an email [ITHELP@sa15.org](mailto:ITHELP@sa15.org)

If unable to see recent uploads, make sure that "Show: All" and "Show: All files" are set as indicated below.

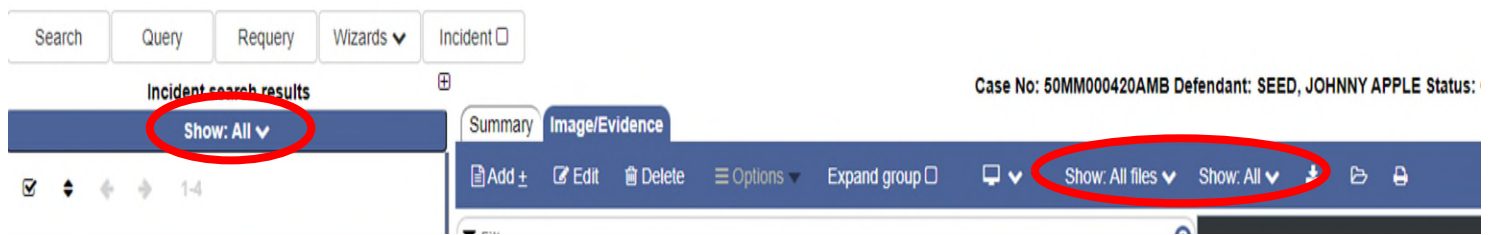

# **Querying Information**

<span id="page-12-0"></span>Users can also make queries in STAC. In the example query below, AO Fred Friendly is querying his current open cases.

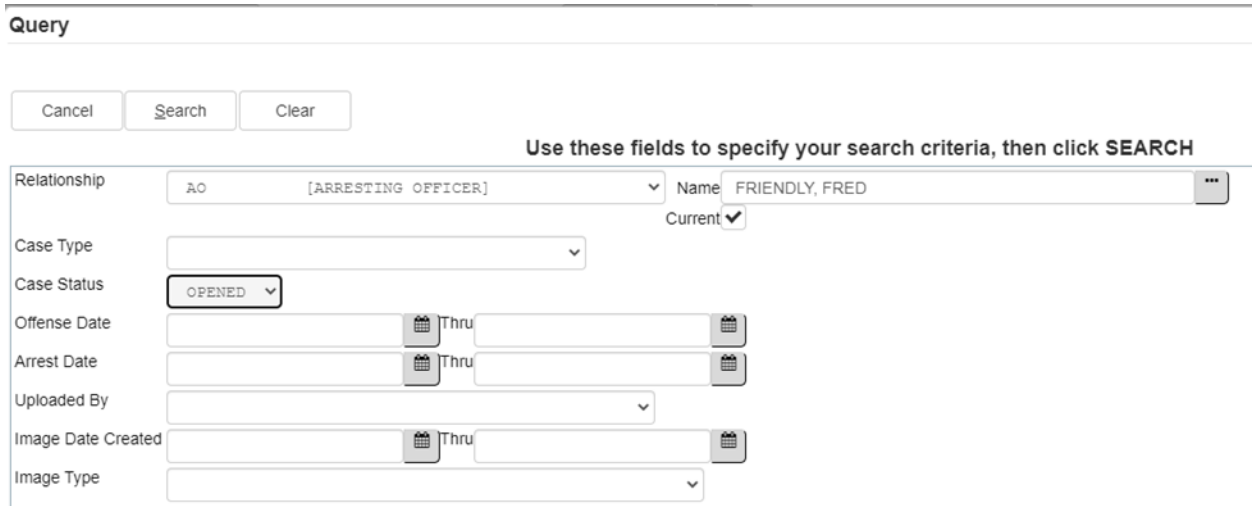

The open case result is 32 records found.

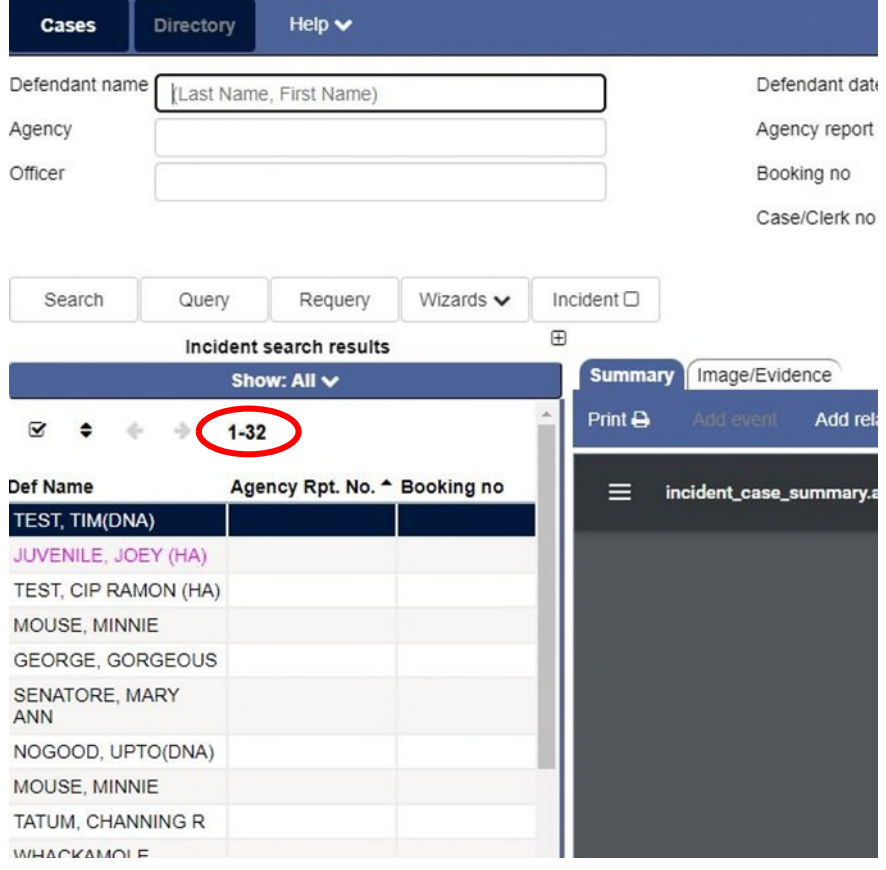

# **Logging out of STAC**

<span id="page-13-0"></span>To log out of STAC, click on the user name displayed in the upper right hand corner and click Logout.

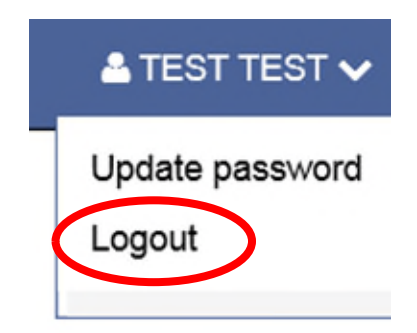